## ¿Cómo recuperar mi contraseña?

1. Ingresa a volaris.com y en la página principal da clic en el botón "Iniciar Sesión" en la parte superior derecha. En el recuadro que te aparecerá, ubica y da clic en "¿Olvidaste tu contraseña?".

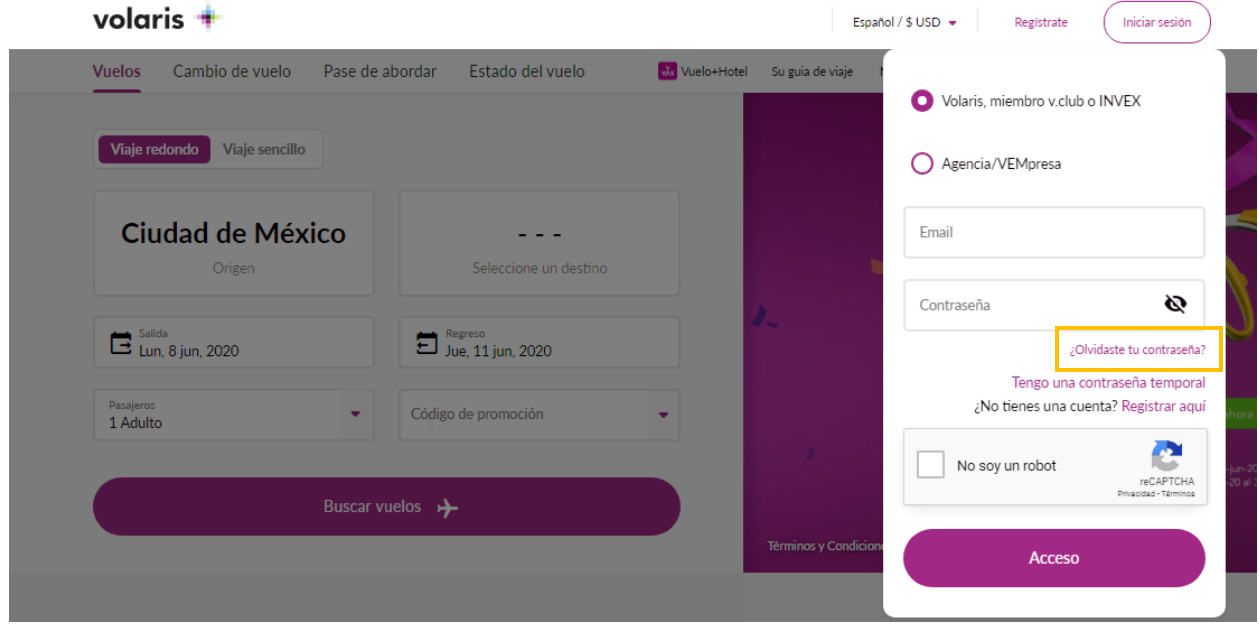

2. **Ingresa el correo electrónico con el que tienes registrado tu cuenta.** Importante: Tu correo electrónico ahora también es tu usuario

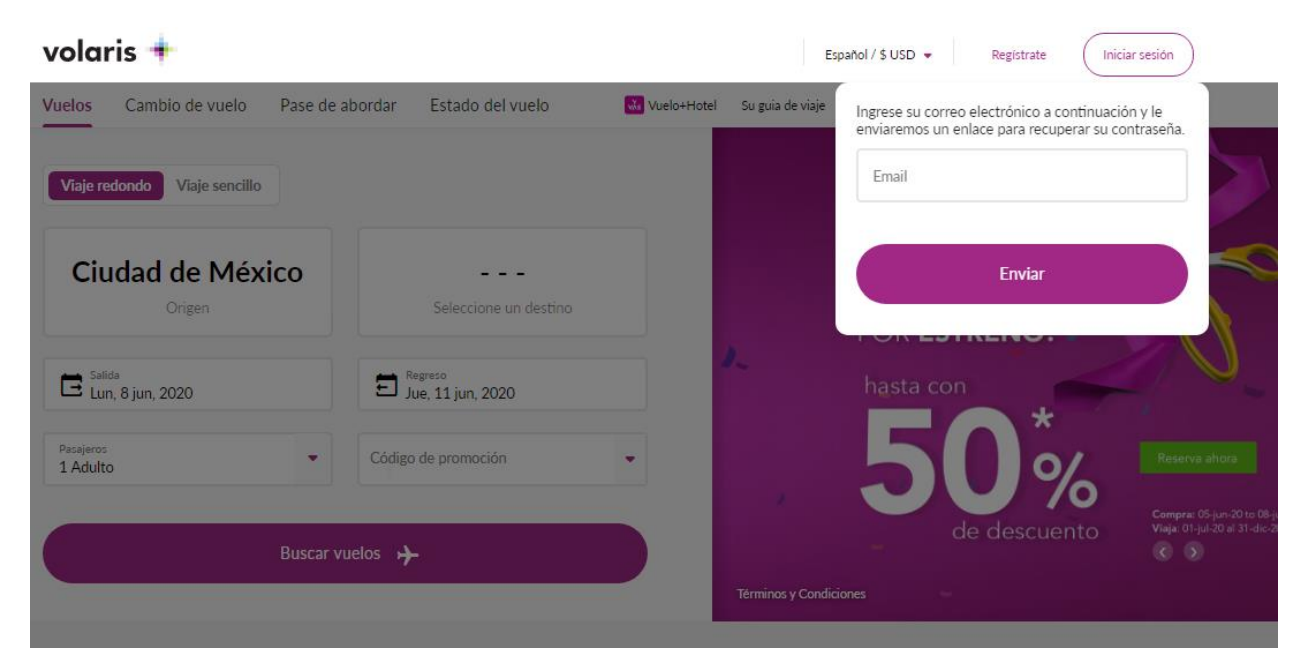

- 3. Te llegará un correo electrónico con tu contraseña temporal. Revisa en tu bandeja de entrada y/o en correo no deseado
- 4. Ingresa nuevamente a volaris.com, da clic en el botón "Iniciar Sesión", **ingresa el correo electrónico con el que tienes registrado tu cuenta** y selecciona la opción de **"Tengo una contraseña temporal".**

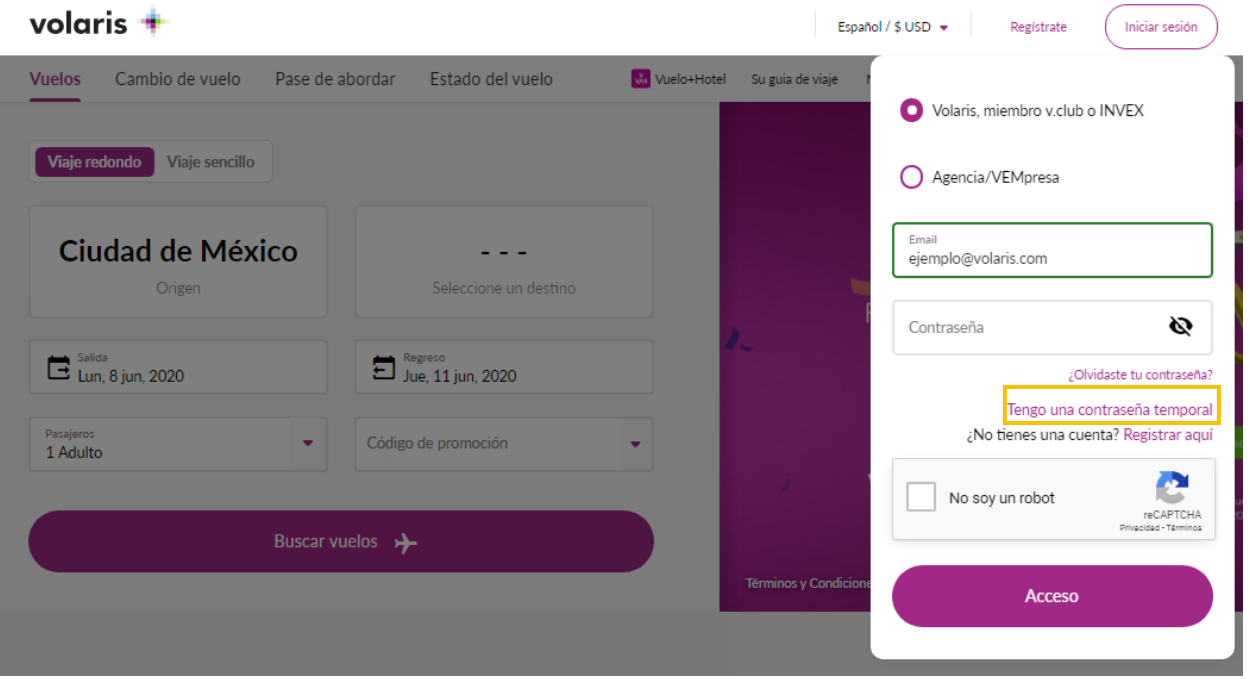

5. Ingresa tu contraseña temporal que viene en el correo electrónico que te enviamos

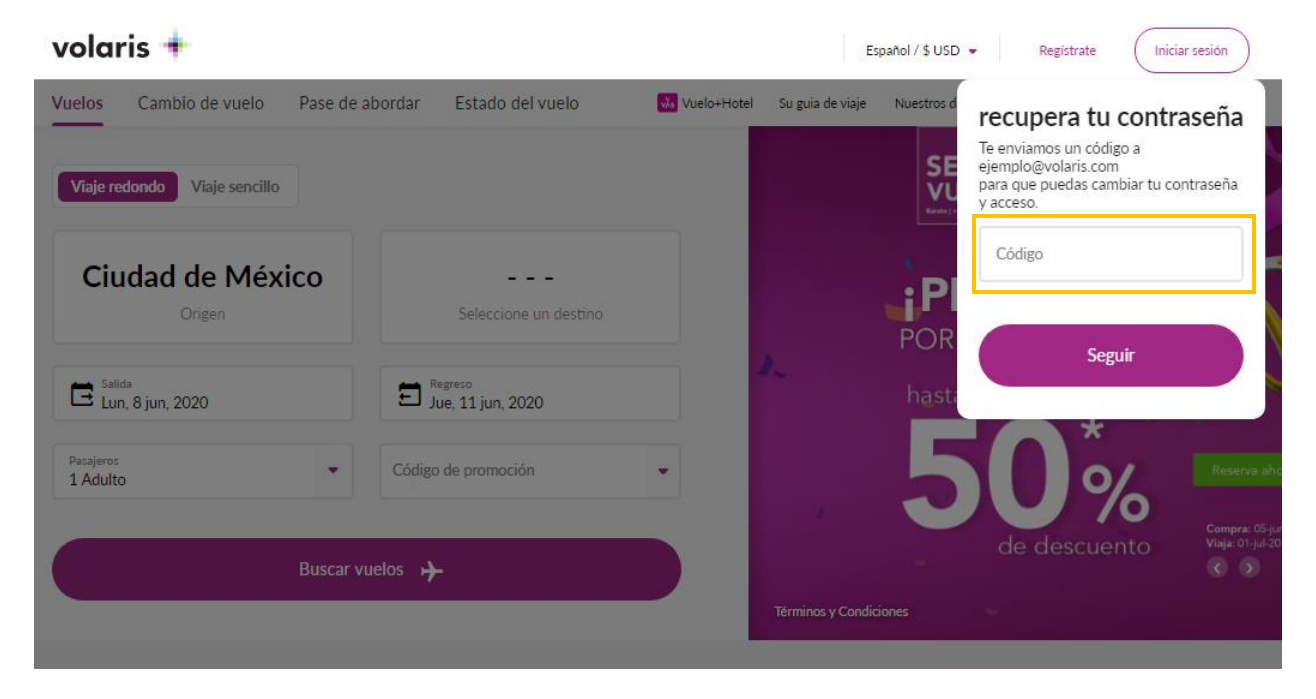

6. Escribe la nueva contraseña, debe contener: Letras, números, una mayúscula y un carácter especial. Ej: Volaris1!

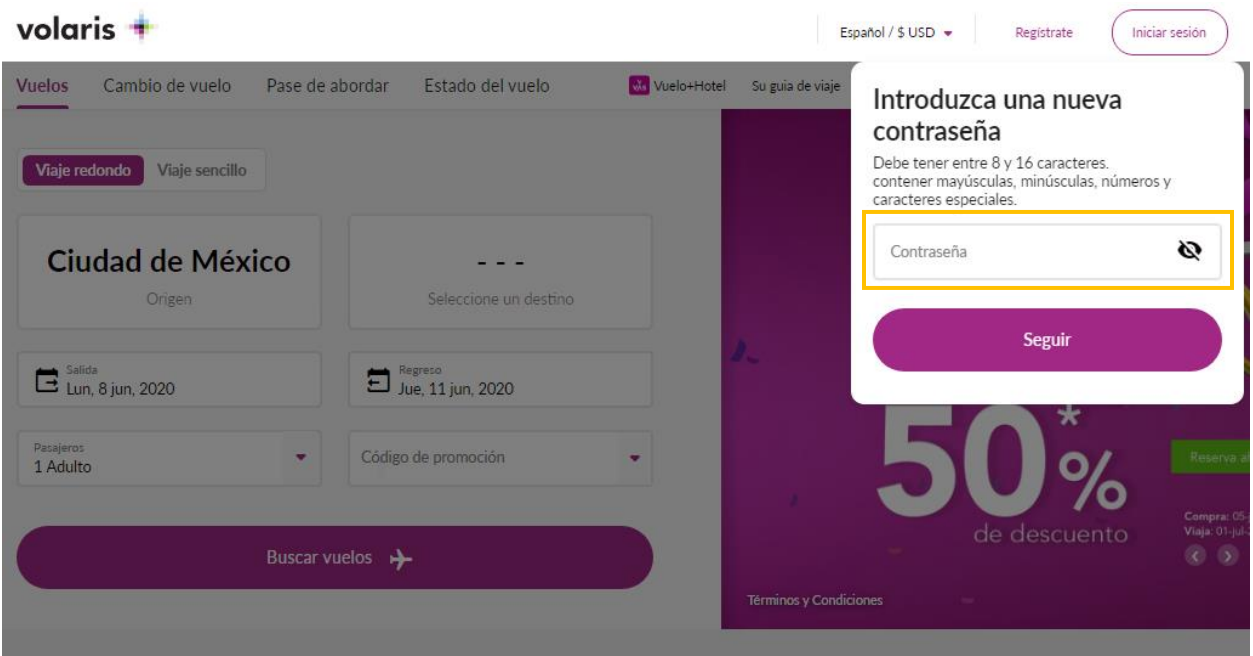

7. ¡Listo! Puedes volver a iniciar sesión con tu nueva contraseña

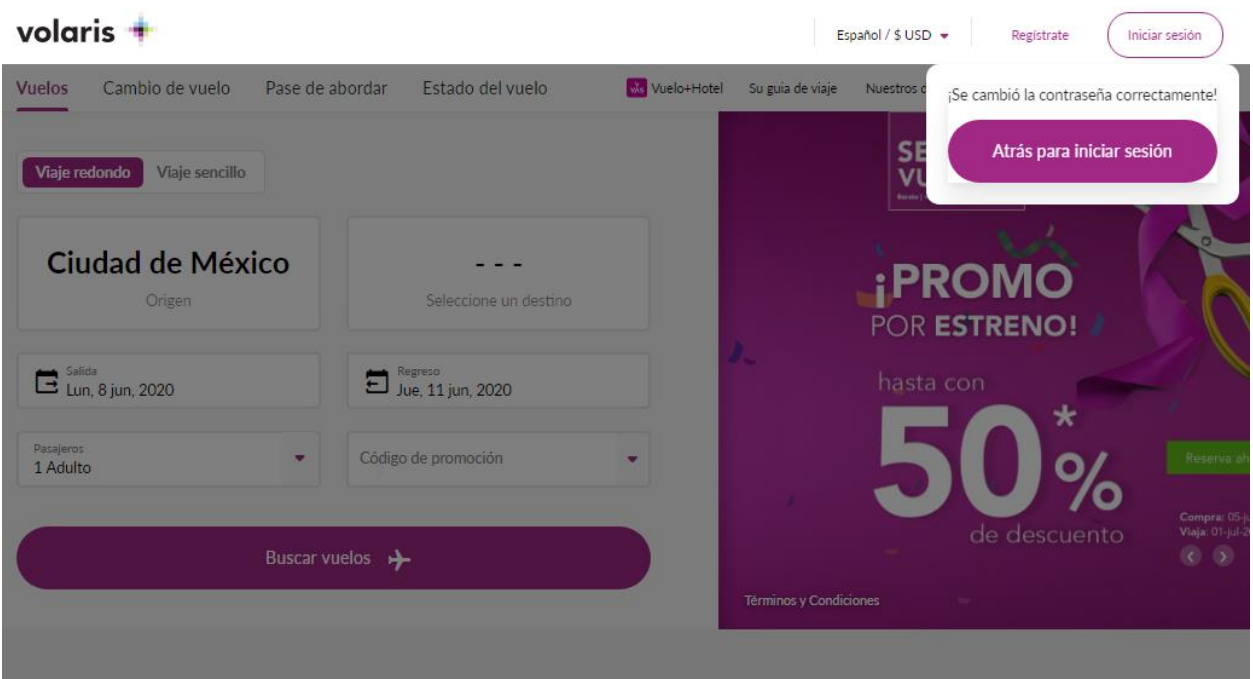

 $\overline{a}$